## CARSI 用户资源访问指南(JoVE 实验视频期刊版)

## 2023 年 01 月 11 日

1. 使用非校园 IP 地址(如非北大 IP 地址)打开浏览器,输入 www.jove.com, 点击右上角 Sign In, 进入 Sign In 页面, 在页面下方中选择 Continue with Single Sign On(SSO)。

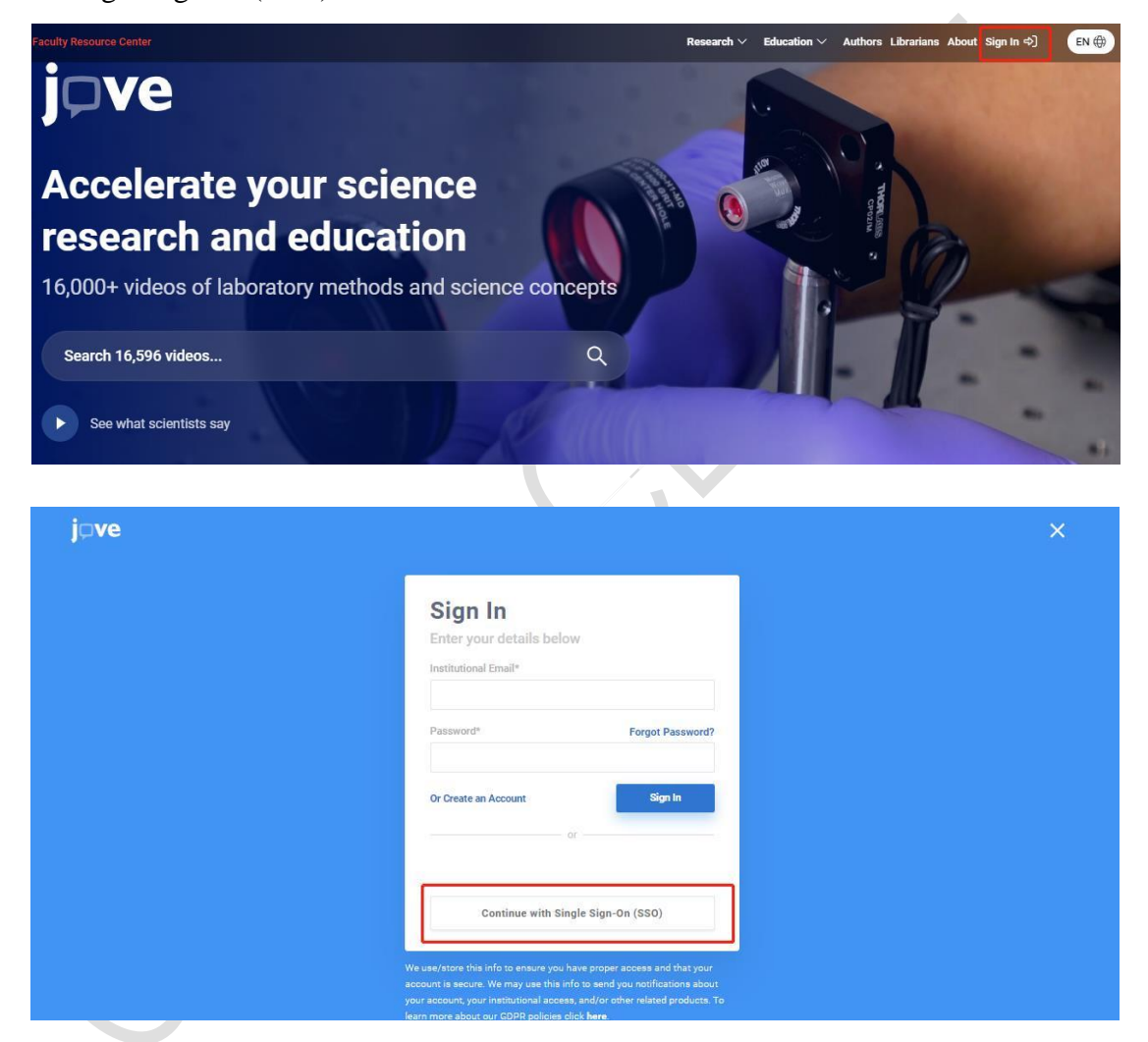

2. 学校选择界面,点击 Select an Institution,在下拉框中选择自己的学校,比如 北京大学 (Peking University), 点击 GO TO LOGIN。

北京大学计算中心 版权所有 All right reserved.

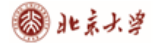

## CARSI 用户服务访问流程(JoVE 实验视频期刊版)

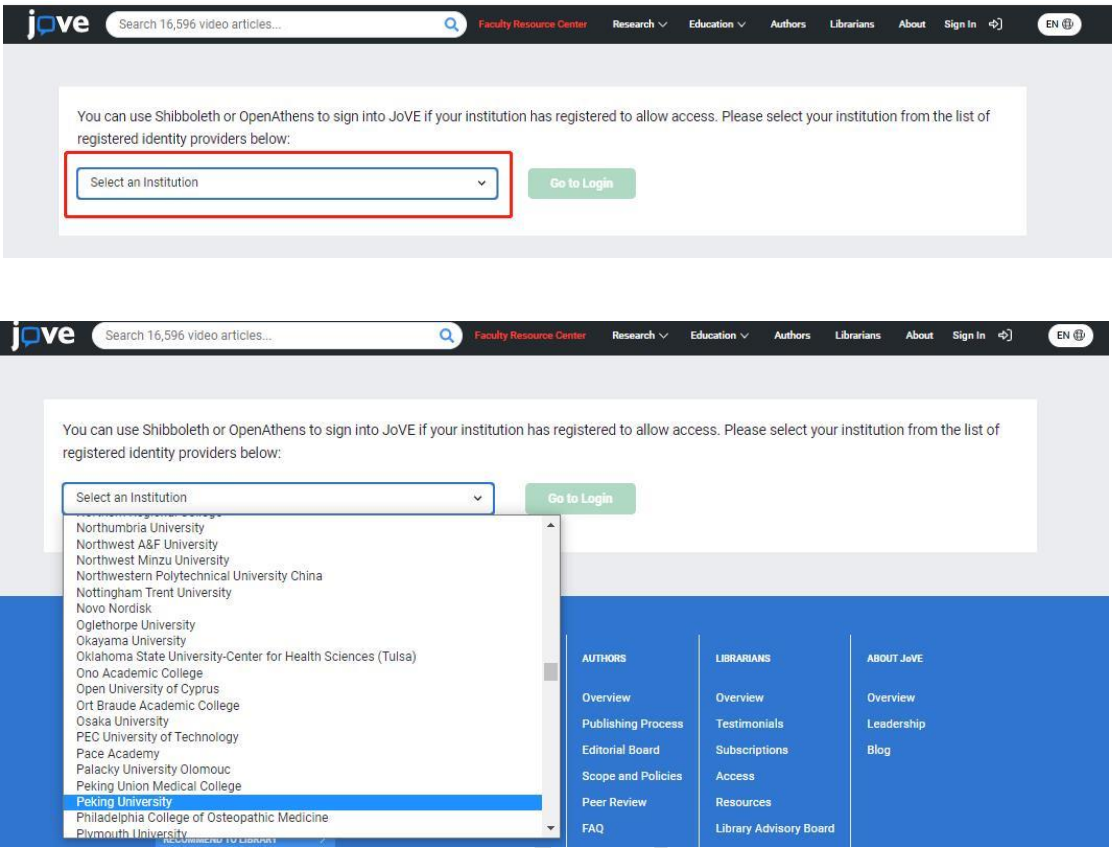

3. 在登录页面输入学校的用户名和密码,即可跳转到可访问的 JoVE 资源。

 $\overline{\phantom{a}}$ V

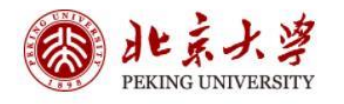

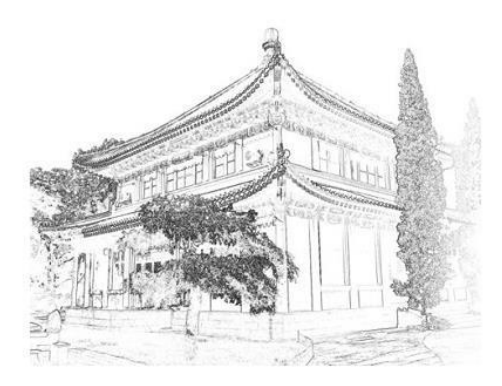

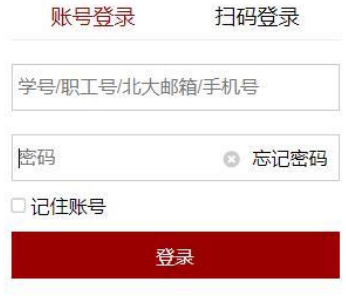

服务热线: 010-62751023 Email: its@pku.edu.cn © 北京大学计算中心

北京大学计算中心 版权所有 All right reserved.

## 3 北京大学

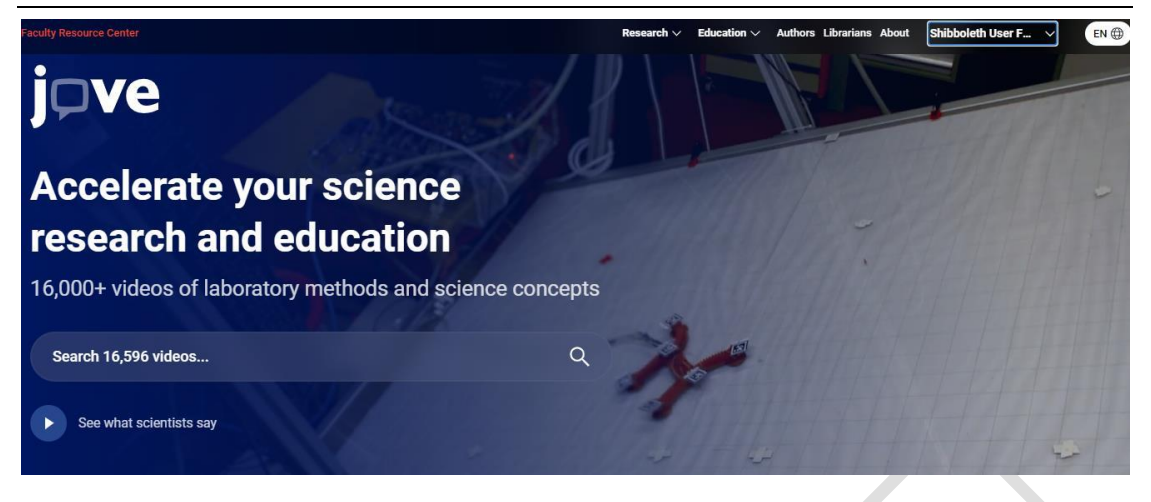

4. 如需查看学校订阅 JoVE 的内容,请滚动页面至最末端,在右下角 LIBRARIANS 下点击 Access,可查看学校的订阅内容。

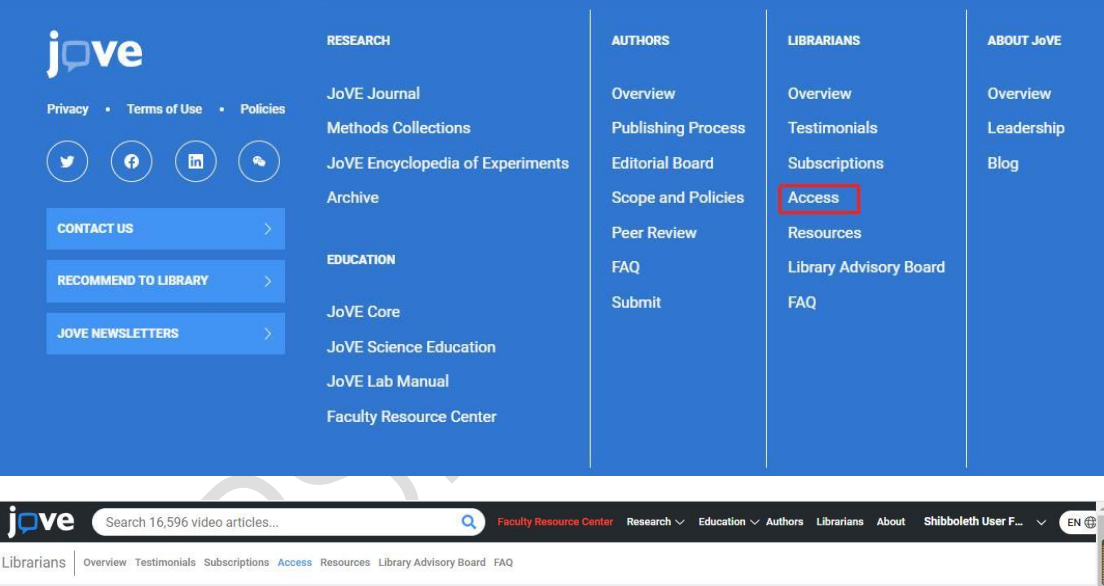

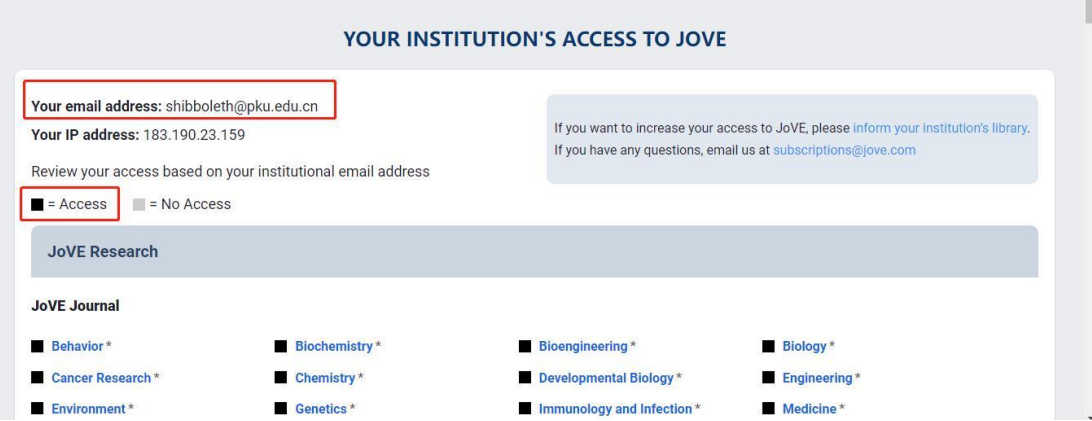

北京大学计算中心 版权所有 All right reserved.